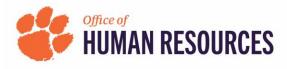

## **Quick Reference: OnBase-Performance How to make Workflow Home Screen**

1) Click a link below to navigate to Clemson HR's Staff Performance Management Process Employees: https://www.clemson.edu/human-resources/current-employees/performance/staff.html Supervisors: https://www.clemson.edu/human-resources/supervisors/managing-performance/staff.html Related Links: 2) Under Related Links on the right side of your screen, click Access OnBase-Performance "Access OnBase-Performance." Employee Performance Management 3) Login using your Clemson credentials and Duo. **Document Retrieval** 4) In the top left corner of your screen, click the three lines beside **Document Types** "Document Retrieval." × Document Retrieval Q 5) In the Document Retrieval Menu, click "Open Workflow." DOCUMENT **Document Retrieval** 6) Click the arrow beside **Custom Queries** "Performance Management." New Form Import Document **OnBase**<sup>•</sup> Documents Checked Out ORKFLOW Open Workflow LIFE CYCLE VIEW WORK FOLDER 🗂 Combined Inbox Performance Management 7) Click on 8) Click the star with plus (+) sign to "Planning." Planning (0) Add to Favorites. Performing and Monitoring (1)9) In pop-up box, type Favorite Name (Planning will Evaluation (0) be prepopulated for you) and click "OK."

10) Look for X in top right of window. Click X to close out of that screen to see the OnBase home screen.

11) Click on the star in the top right near your username.

| Document Retrieval                                                                                                    | 0                 | nBase          | ☆                                                           | 莭 | HART 🗸 |
|----------------------------------------------------------------------------------------------------|-------------------|----------------|-------------------------------------------------------------|---|--------|
| Document Types<br>Q<br>CLE - PERFORMANCE MGMT<br>PFM - Correspondence<br>PFM - Employee Response<br>PFM - Financial<br>PFM - Performance Mgmt Planning Eval F | 12) Click on Edit | Favorites      | FAVORITES<br>Add to Favorites<br>Planning<br>Edit Favorites |   |        |
| 13) Click on the house icon to cho<br>you just created to be your home                                                                                        |                   | Edit Favorites |                                                             |   | ×      |
| 14) Click "Save and Close" to hav<br>open as your home screen each t<br>OnBase. You will need to allow p                                                      | ime you log into  | Planning       |                                                             |   | •      |